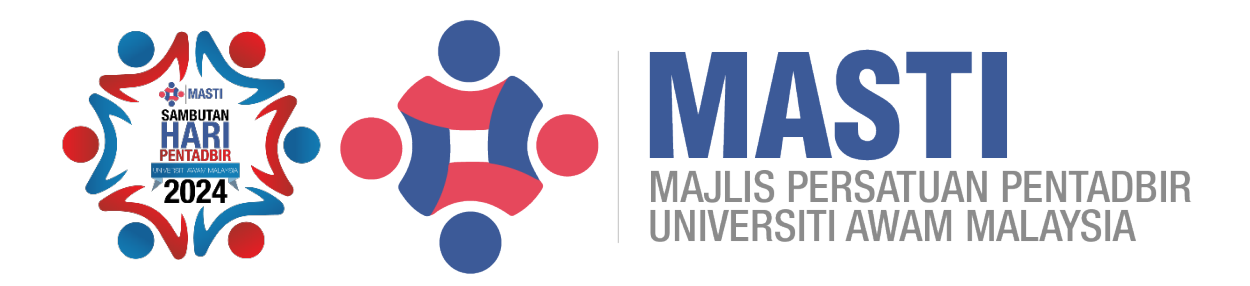

## **ANUGERAH PENTADBIR GEMILANG UNIVERSITI AWAM MALAYSIA 2024**

# **PANDUAN PENGGUNA 3**

- **1. Daftar Pengguna Baharu**
- **2. Daftar Peranan Pengguna**
- **3. Kemas Kini Pengguna & Kata Laluan**

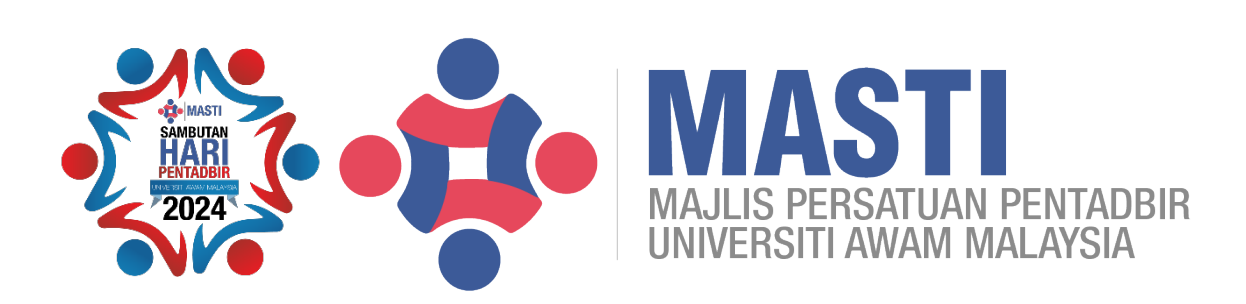

#### **PANDUAN PENGGUNA SISTEM ANUGERAH PENTADBIR GEMILANG UNIVERSITI AWAM MALAYSIA 2024**

#### **1. Manual Pengguna : Daftar Pengguna Baharu**

1.1 Pendaftaran Pengguna Baharu boleh dilakukan melalui menu seperti yang dipaparkan di bawah.

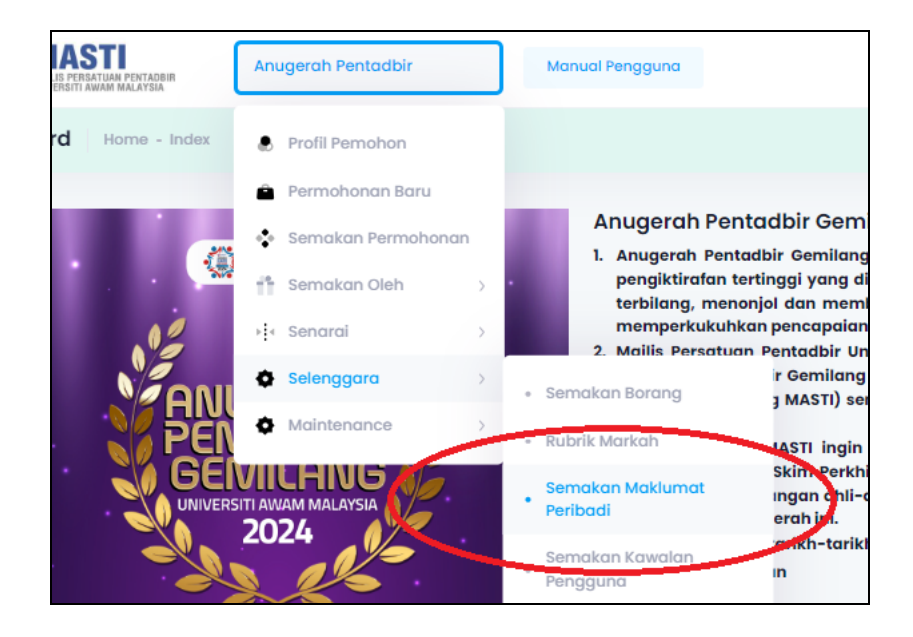

1.2 Pilih dari menu Anugerah Pentadbir > Selenggara > Semakan Maklumat Peribadi.

1.3 Paparan *default* untuk skrin ini ialah senarai bagi universiti berkaitan.

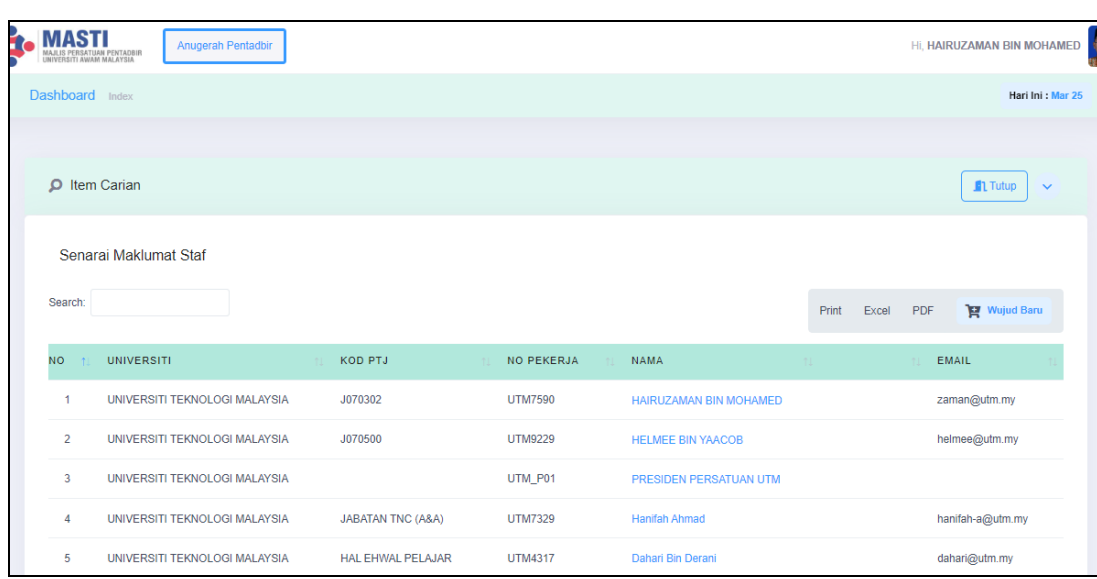

Wujud Baru

1.4 Untuk membuat pendaftaran baru, klik butang Wujud Baru

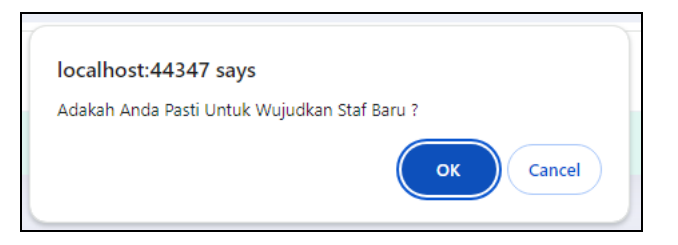

- 1.5 Pertanyaan berikut (seperti di atas) akan dipaparkan. Pilih butang OK.
- 1.6 Seterusnya, skrin berikut akan dipaparkan.

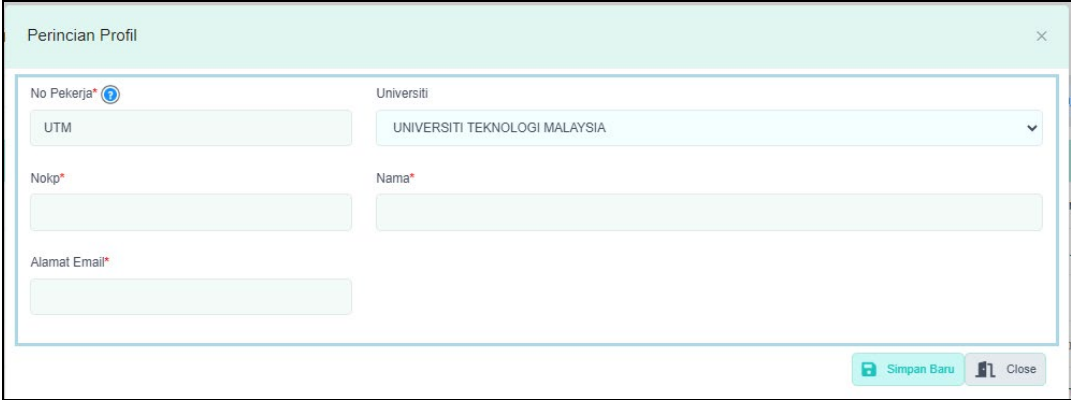

1.7 Apabila kursor dilalukan atas ikon  $\odot$ , ia akan memaparkan contoh kemasukan nombor pekerja.

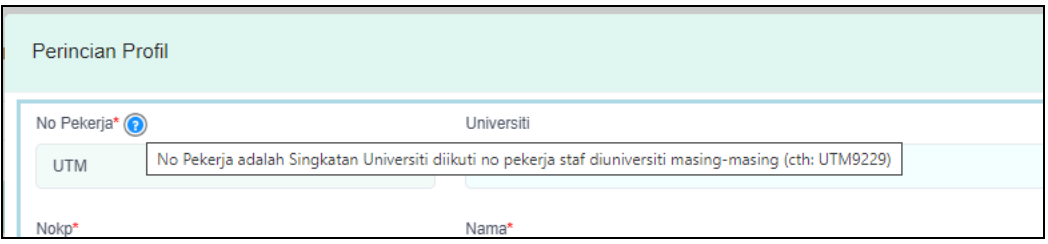

- 1.8 Dicadangkan nombor pekerja yang hendak dimasukkan dimulakan dengan singkatan nama universiti masing-masing seperti UTM, UUM, UMT dan sebagainya. Ia dapat mengelakkan penggunaan kod yang sama di antara universiti.
- 1.9 Terdapat empat (4) butiran yang perlu dimasukkan untuk mendaftar pengguna sistem yang baharu iaitu Nombor Pekerja (UTMXXXX), Nombor Kad Pengenalan (tanpa sengkang), Nama Penuh dan E-Mel Staf berkenaan.
- 1.10 E-mel staf berkenaan akan digunakan sebagai ID Pengguna.

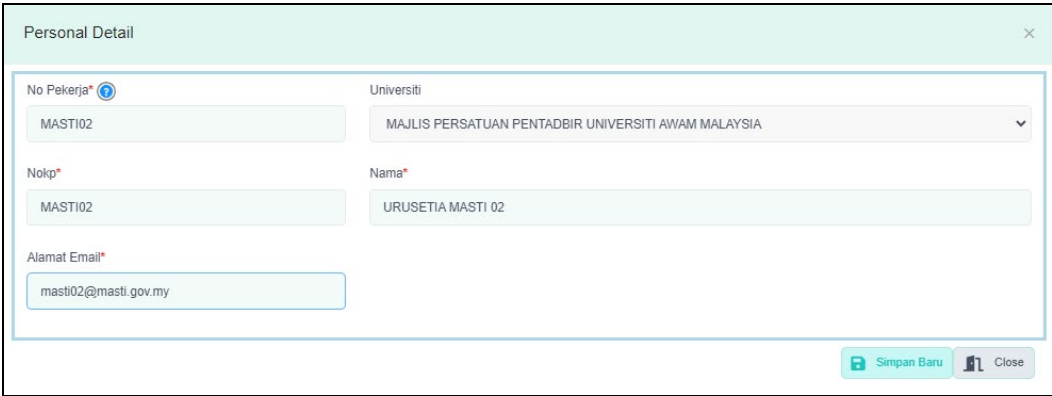

- 1.11 Maklumat lain yang selanjutnya akan dibantu oleh pihak Urus setia atau AJK Universiti.
- 1.12 Setelah mengisi maklumat lain yang berkaitan, tekan butang SIMPAN BARU untuk melakukan arahan simpan kepada sistem.
- 1.13 Paparan maklumat proses sama ada berjaya atau tidak, akan dipaparkan.

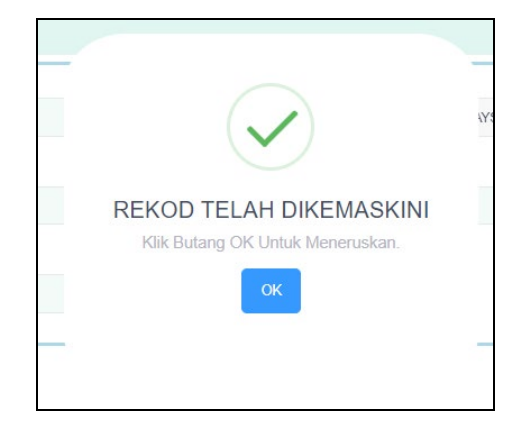

- 1.14 Setelah berjaya sistem akan menata ulang senarai yang ada.
- 1.15 Semua ID Pengguna yang baru diwujudkan akan mempunyai butang Jana ID Pengguna **Jana ID Pengguna**. Butang ini menunjukkan pengguna tersebut belum wujud dalam rekod pendaftaran sebagai pengguna sistem. Tekan butang tersebut untuk mewujudkan pengguna dalam *table* pengguna.

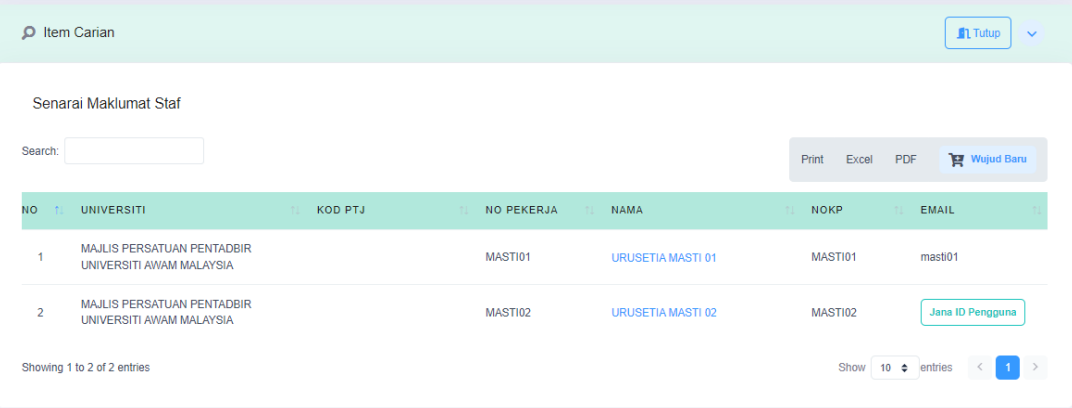

1.16 Setelah berjaya diwujudkan, sistem akan memaparkan mesej berikut :

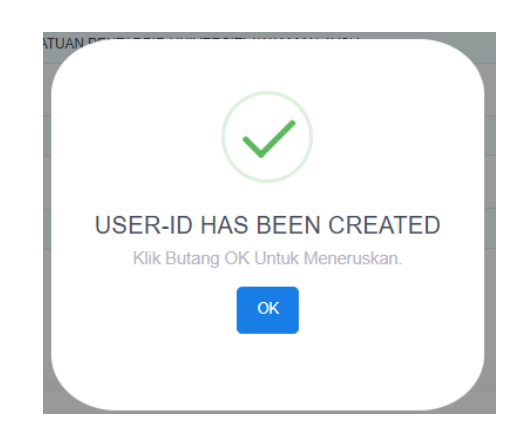

1.17 Paparan berikutnya adalah seperti di bawah :

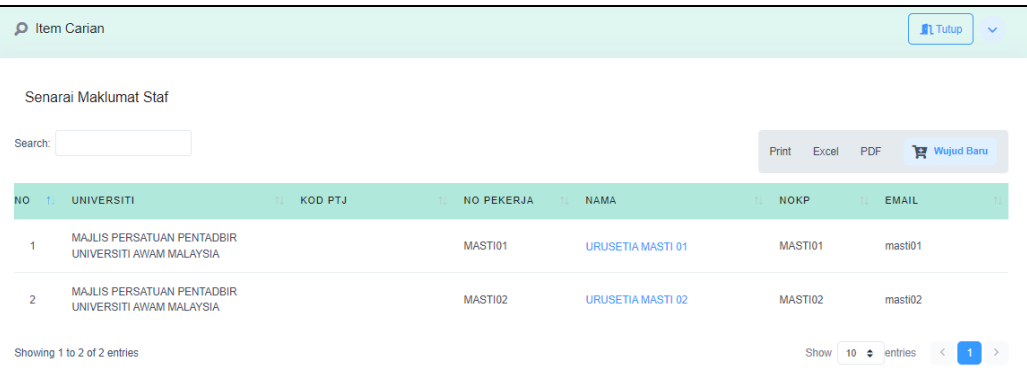

#### **2. Manual Pengguna : Daftar Peranan Pengguna**

- 2.1 Peranan pengguna perlu dijanakan bagi pengguna sistem yang berperanan sebagai Urus Setia Pusat atau AJK persatuan di universiti masing-masing. Tujuannya adalah sebagai kawalan carian bagi universiti berkenaan.
- 2.2 Capaian skrin untuk Peranan Pengguna boleh melalui menu berikut :

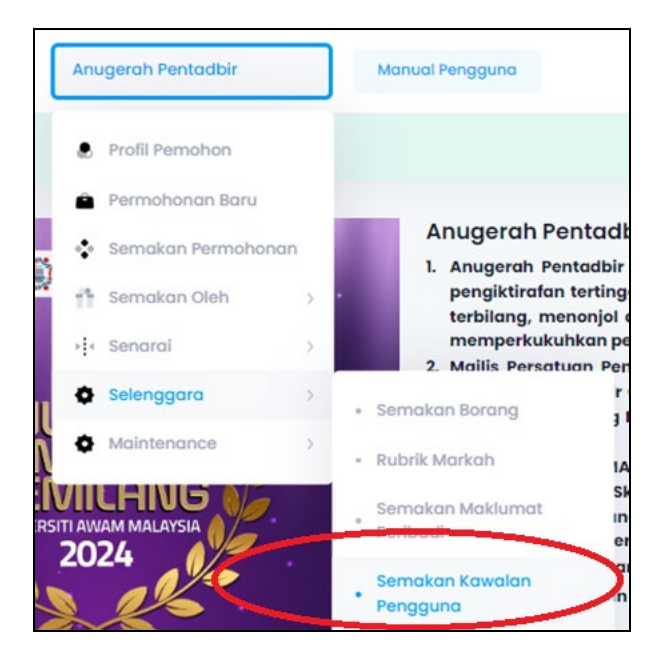

- 2.3 Pilih dari menu Anugerah Pentadbir > Selenggara > Semakan Kawalan Pengguna
- 2.4 Senarai awal paparan adalah seperti di bawah :

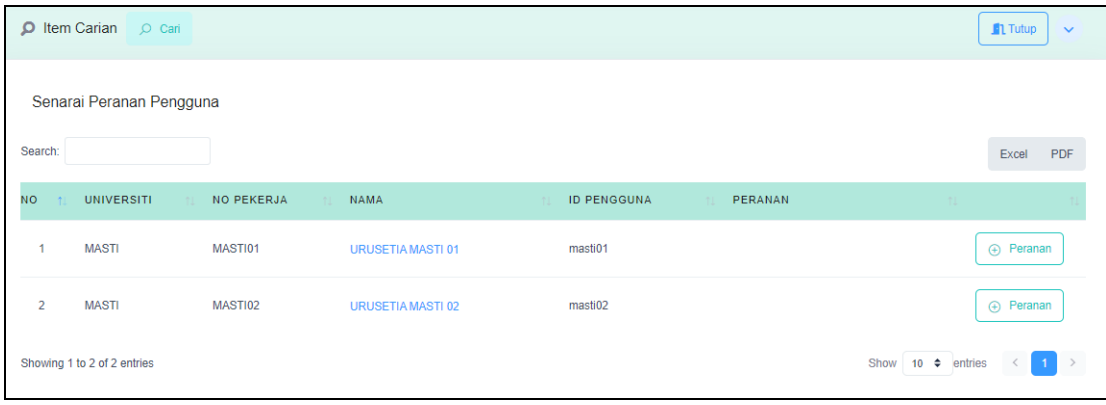

2.5 Klik butang Tambah Peranan  $\sqrt{\theta}$  Peranan dan skrin berikut akan dipaparkan.

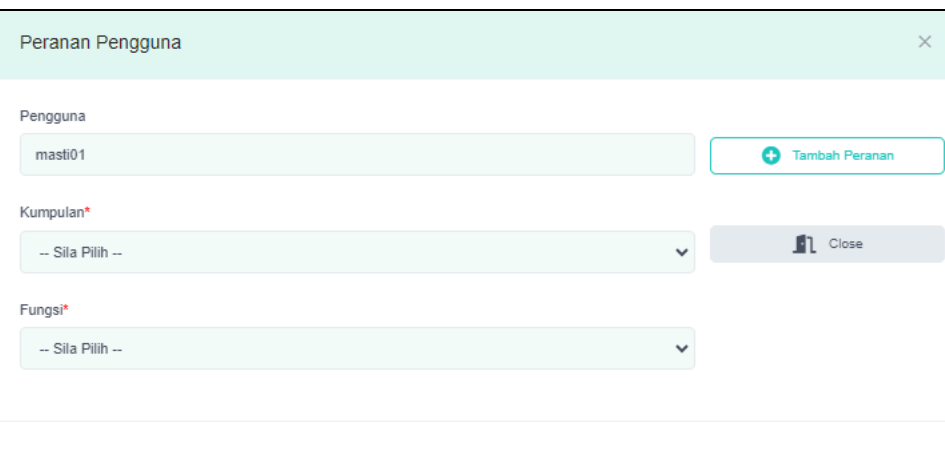

2.6 Pilih kumpulan peranan dan fungsi.

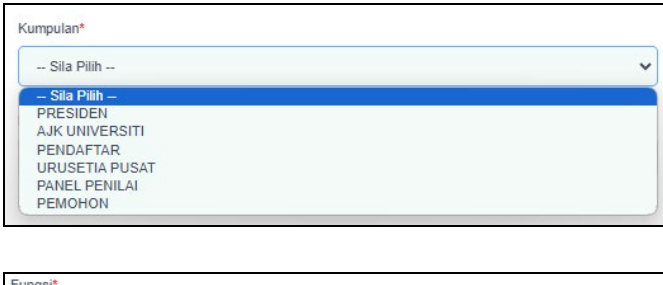

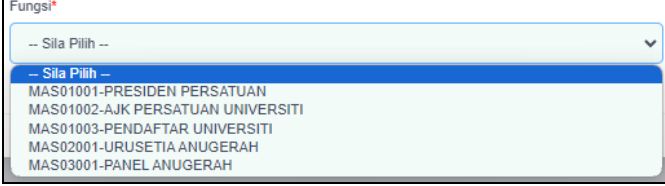

2.7 Kumpulan peranan merujuk kepada jawatan pengguna berkenaan dan Fungsi pula merupakan merujuk kepada peranan dan tanggungjawab pengguna.

### 2.8 Sebagai contoh :

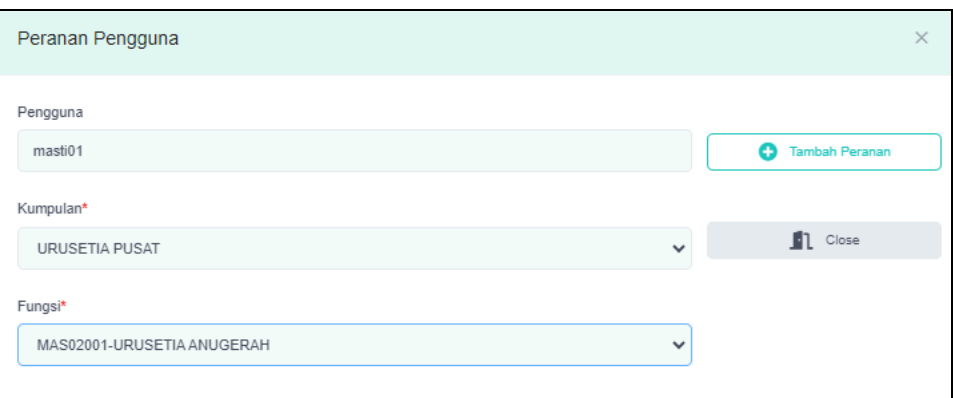

- 2.9 Setelah selesai membuat pemilihan, tekan butang Tambah Peranan untuk arahan kepada sistem menyimpan maklumat berkenaan.
- 2.10 Paparan pertanyaan seperti dibawah akan dipaparkan.

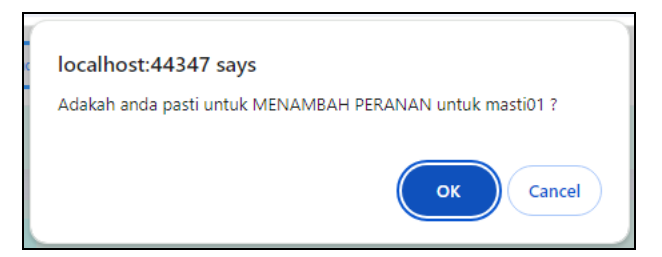

Sekiranya anda pasti, tekan butang OK. Mesej sama ada berjaya atau tidak, akan dipaparkan.

<sup>1</sup>Tambah Peranan

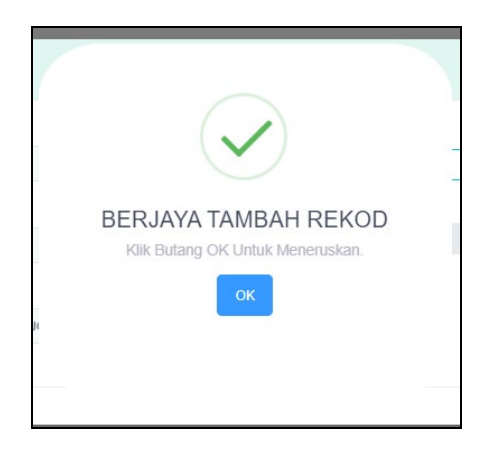

2.11 Setelah selesai, sistem akan menyusun atur semula senarai berkaitan.

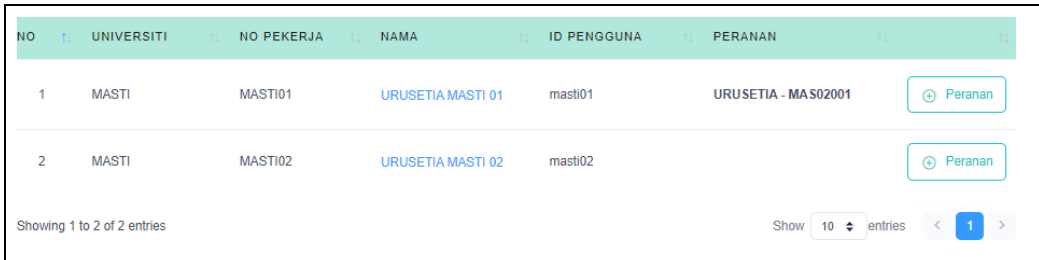

2.12 Berikut bentuk paparan peranan yang keluar.

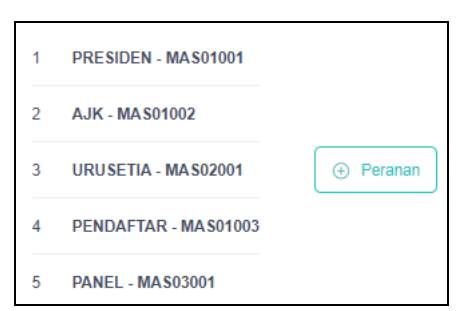

2.13 Ulangi langkah di atas bagi menambah peranan yang lain.

#### **3. Manual Pengguna : Kemas Kini Pengguna & Kata Laluan**

3.1 Dari senarai asal yang terpapar :

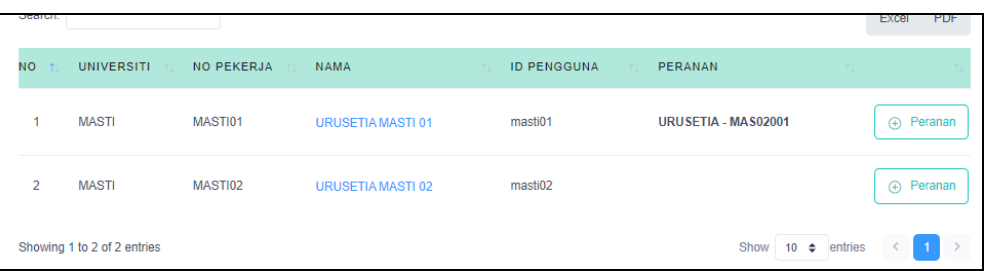

Klik link pada nama dalam senarai berkenaan.

3.2 Satu paparan skrin seperti berikut akan keluar :

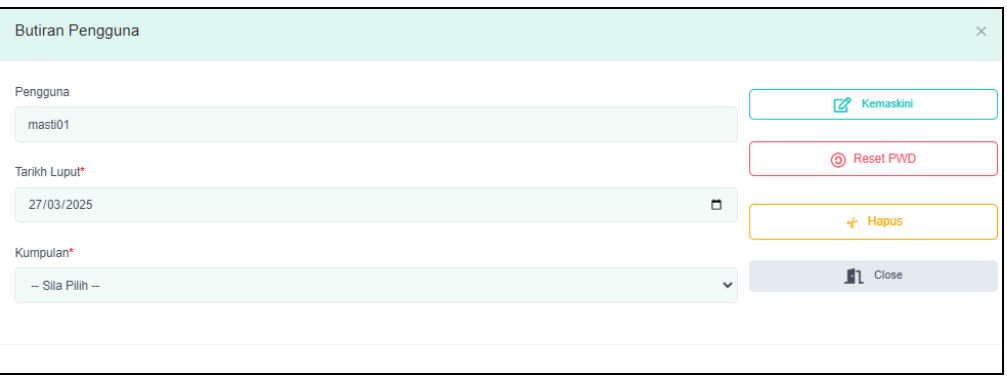

- 3.3 Untuk mengemaskini Kata Laluan Pengguna, tekan butang *Reset Password*  **O** Reset PWD , manakala untuk menghapus ID Pengguna berkenaan tekan  $\frac{1}{6}$  Hapus butang hapus
- 3.4 Ikuti arahan selanjutnya.
- 3.5 Selesai.

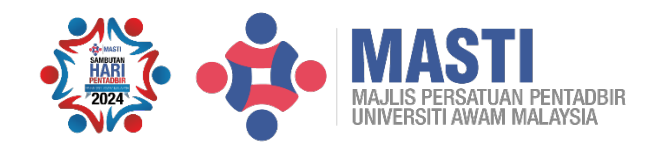

Terbitan Khas : **Majlis Persatuan Pentadbir Universiti Awam Malaysia (MASTI) 2024**